## RECRUITING

## New Requisition tutorial

Click on the position name and expand the menu.

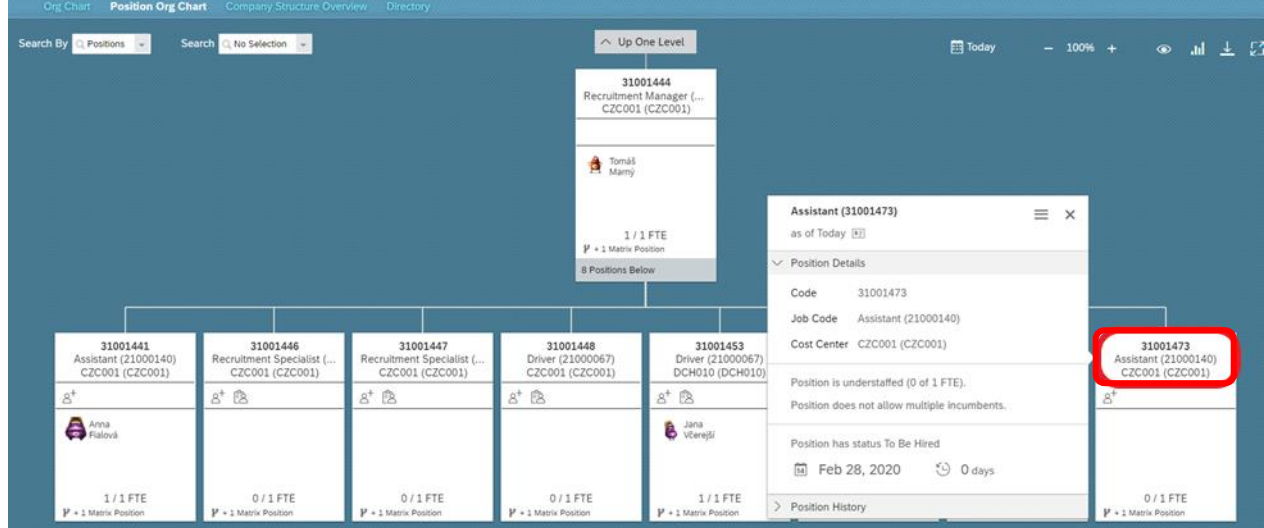

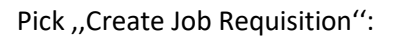

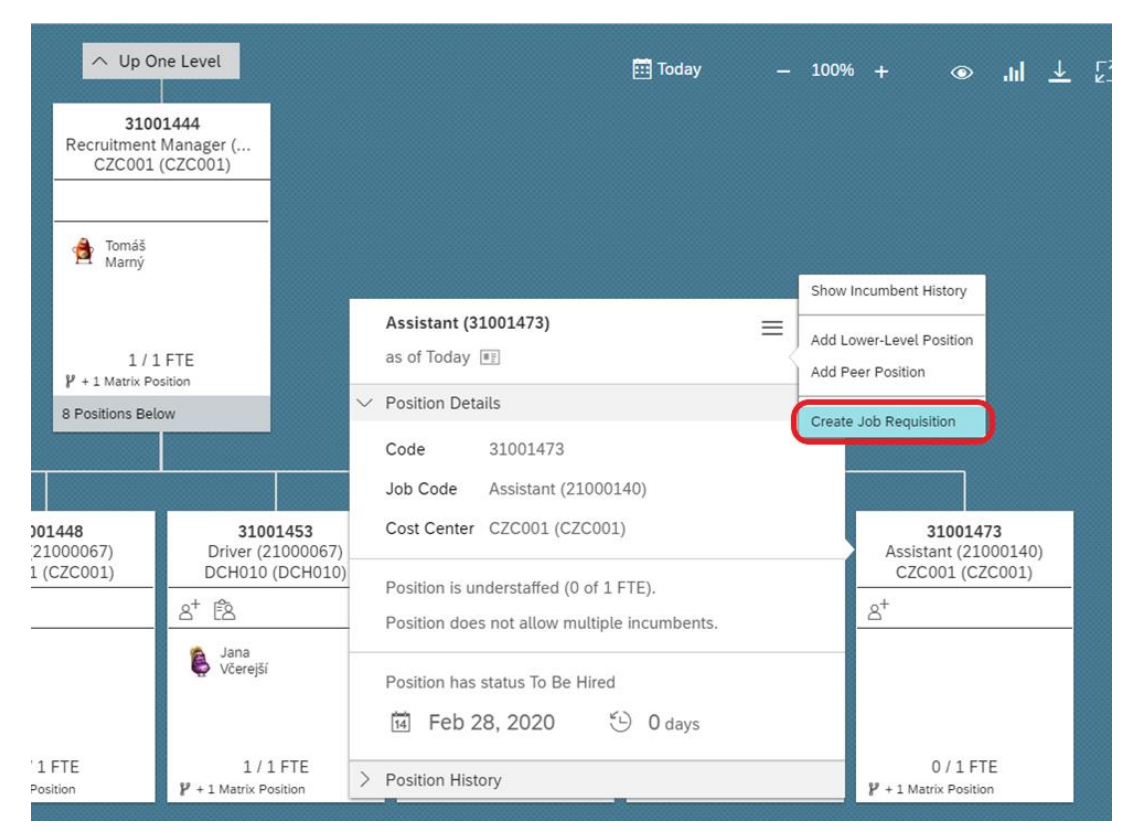

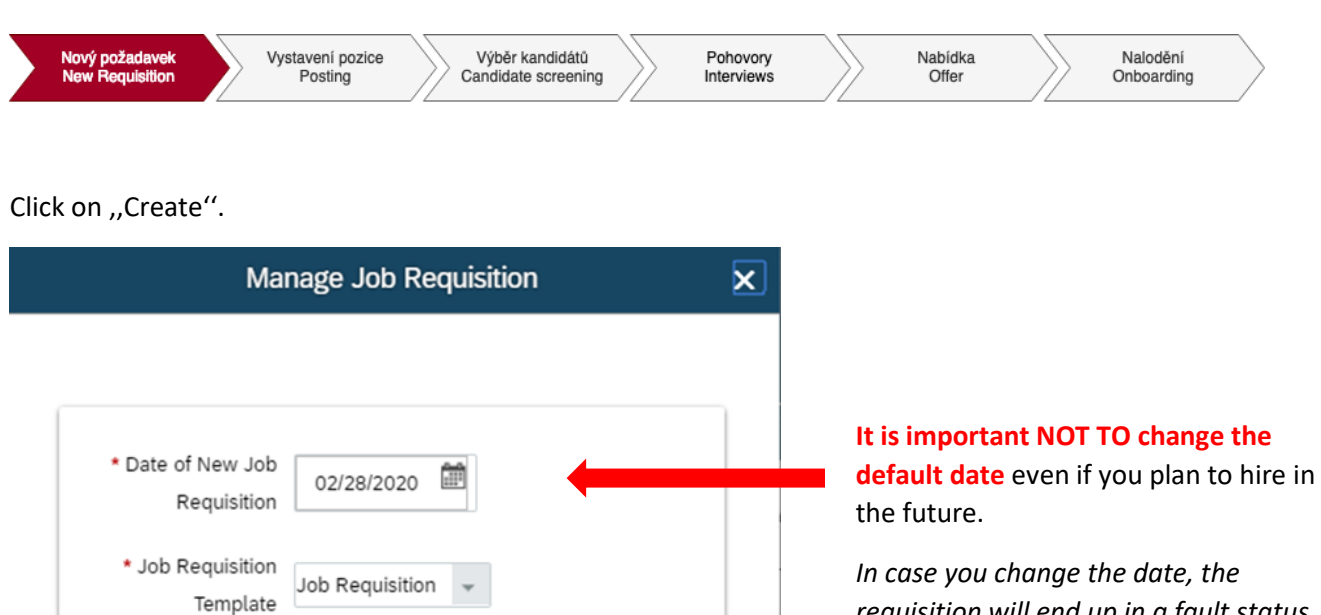

*requisition will end up in a fault status (you will see it "Currently with SFADMIN"). If this happens, please create JIRA ticket for deleting this requisition and create a new one correctly.*

Click on the icon above and then on ,,ID Job Requisition'' (which takes you to the recruitment module).

Create

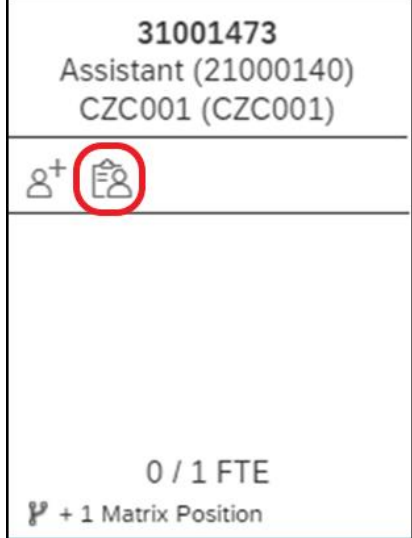

\* Number of

Openings

 $1\,$ 

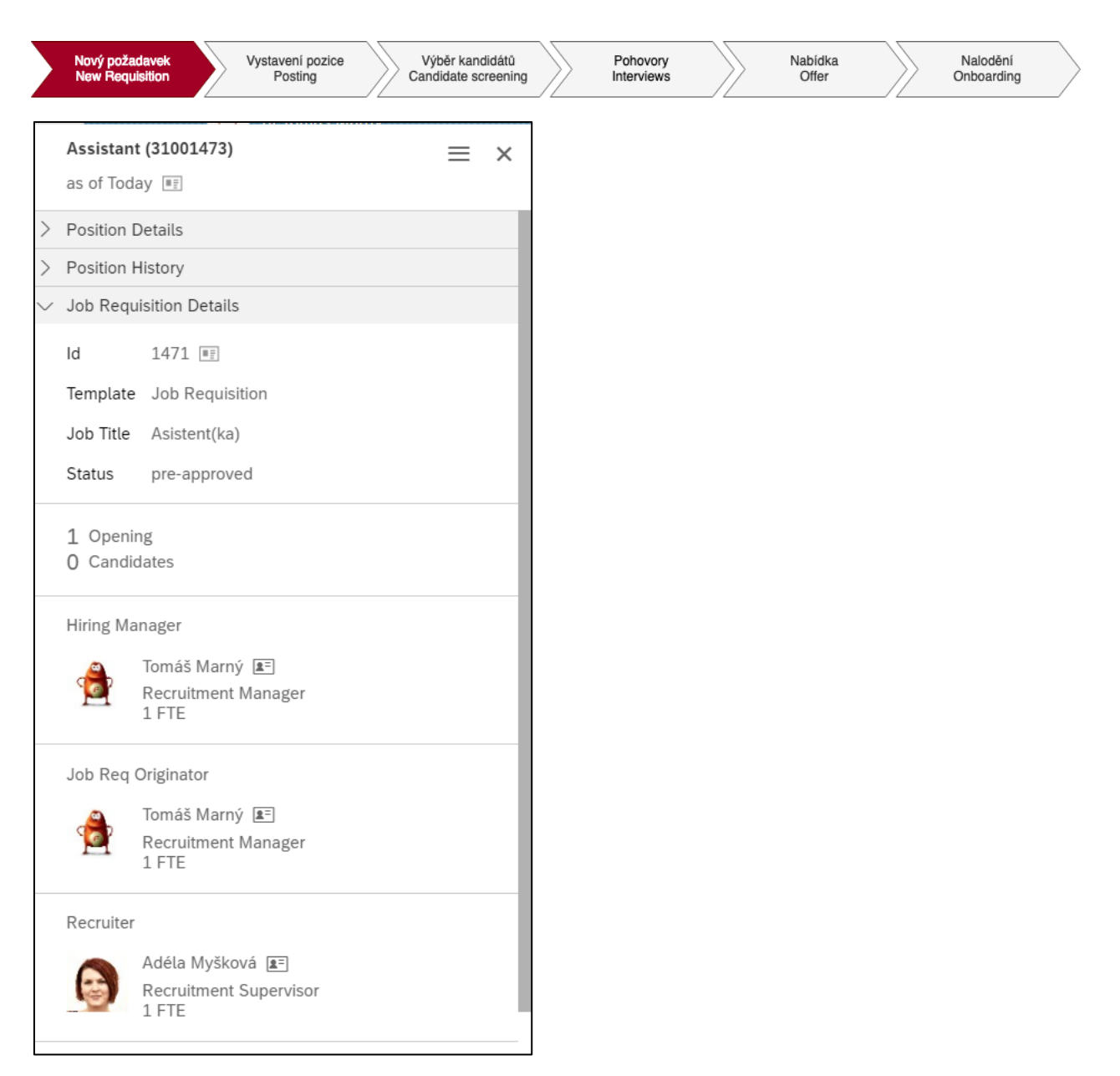

Please note that the position must now go through the approval process.

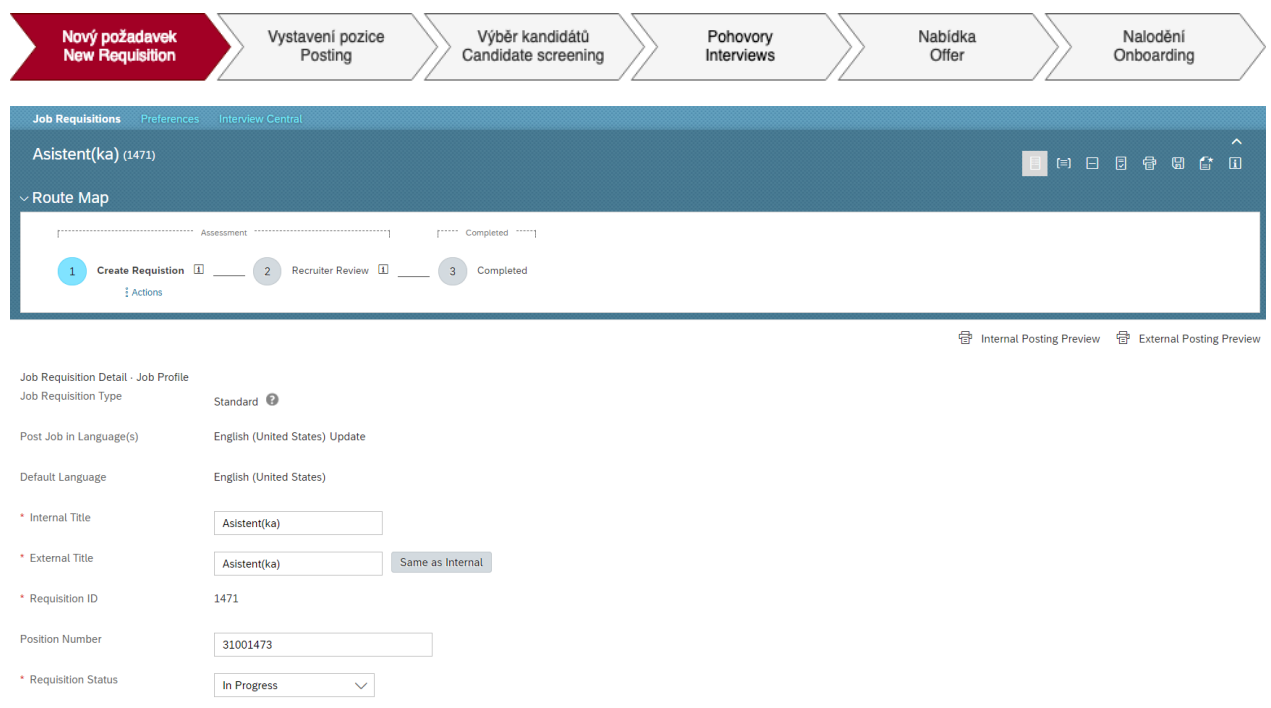

Check all the fields here, **but do not fill or change any.** In case of any discrepancies, please reach out to your HRBP. In the recruiter field, there is always the recruitment supervisor pre-set. He or she will distribute the position to the respective recruiter afterwards.

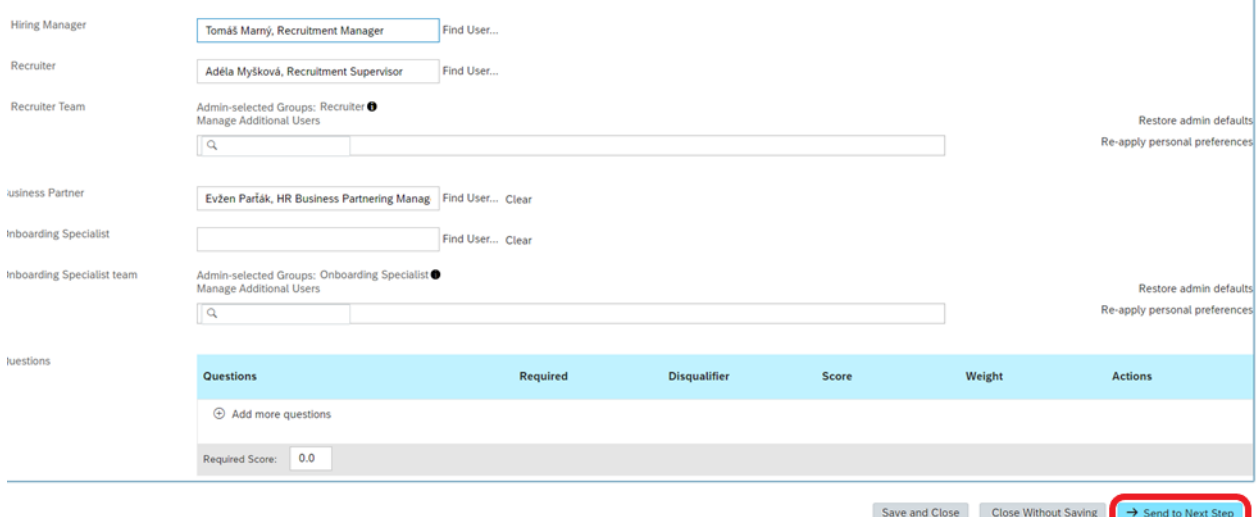

÷

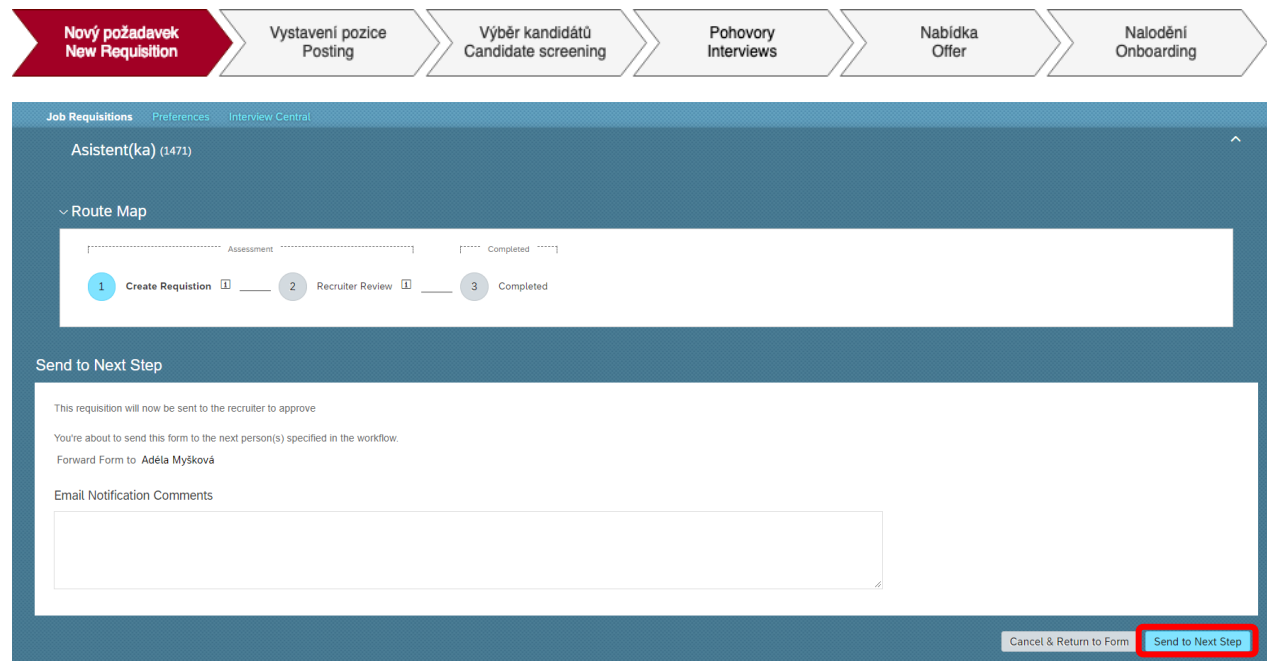

Write a comment if needed and click on ,,Send to Next Step''. Once the position reaches the recruiter, he or she will contact you for more details (in case of a new headcount, a meeting called vacancy briefing is usually set up).

After that, the recruiter begins the search for the perfect candidate.